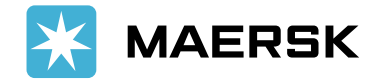

importación a través de Maersk.com

1. Debe ingresar a [www.Maersk.com](http://www.maersk.com/) con su usuario y clave.

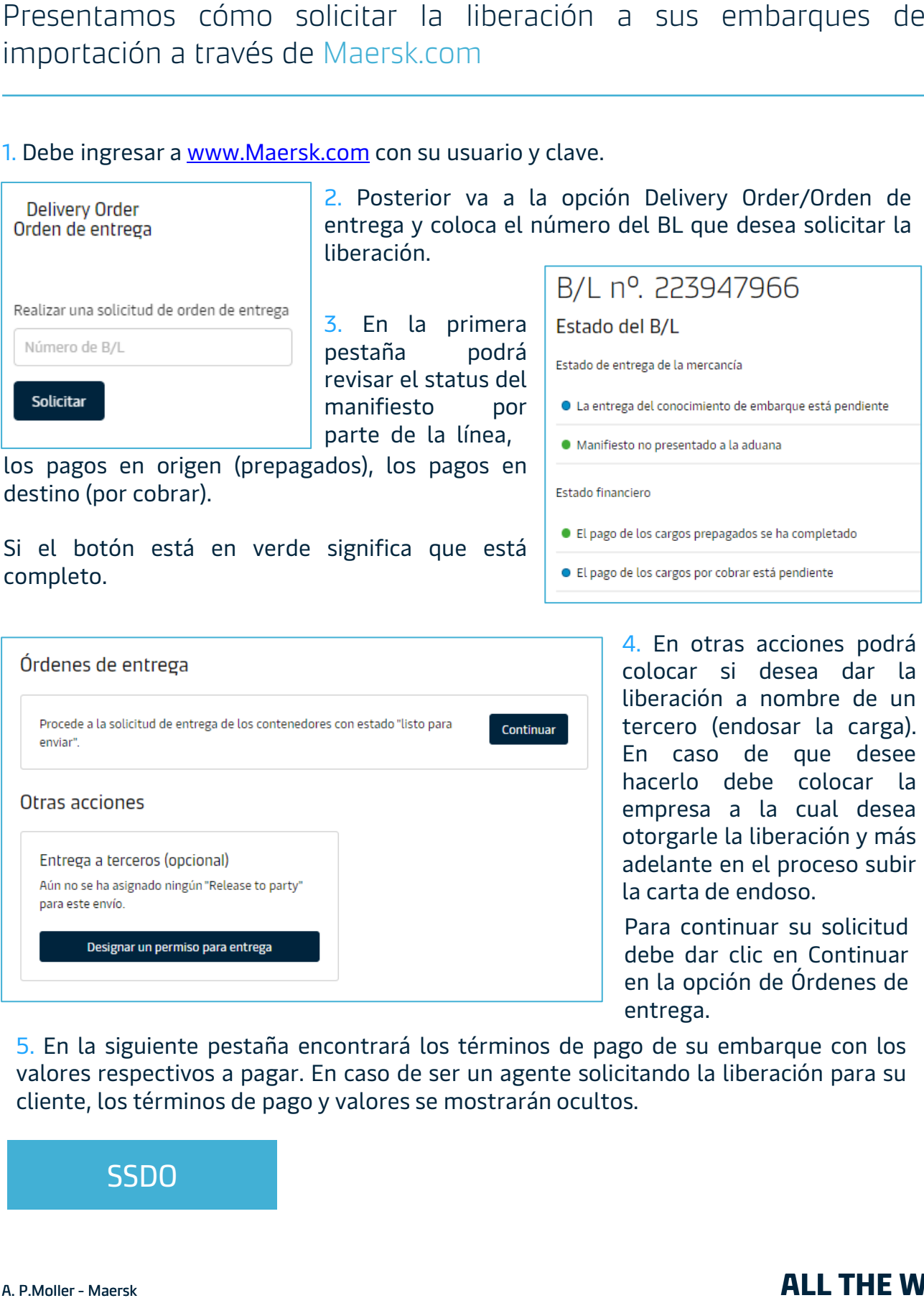

completo.

4. En otras acciones podrá colocar si desea dar la liberación a nombre de un tercero (endosar la carga). En caso de que desee hacerlo debe colocar la empresa a la cual desea otorgarle la liberación y más adelante en el proceso subir la carta de endoso.

Para continuar su solicitud debe dar clic en Continuar en la opción de Órdenes de entrega.

5. En la siguiente pestaña encontrará los términos de pago de su embarque con los valores respectivos a pagar. En caso de ser un agente solicitando la liberación para su cliente, los términos de pago y valores se mostrarán ocultos.

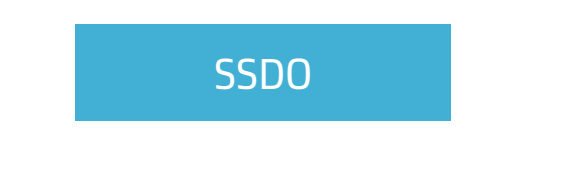

## ©2022 A. P.Moller - Maersk **ALL THE WAY**

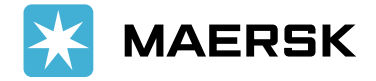

Si usted es un agente o empresa de transporte realizando la solicitud de liberación a nombre de su cliente deberá subir por este medio la carta de autorización respectiva.

Autorización y establecimiento de la entrega a la solicitud de un agente

Como usted no es un agente asignado a la entrega de este envío, para solicitar la Orden de Entrega, necesita solicitar la auto-nominación para la entrega a un agente. + Cargar la carta de autorización

El tamaño máximo permitido o el tamaño total de todos los archivos es 10 MB (0.00MB / 10MB)<br>Los formatos admitidos son: .XLS, .XLSX, .PDF, .DOC, .DOCX, .PPT, .PPTX, .JPG, .JPEG, .TXT

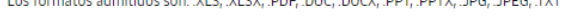

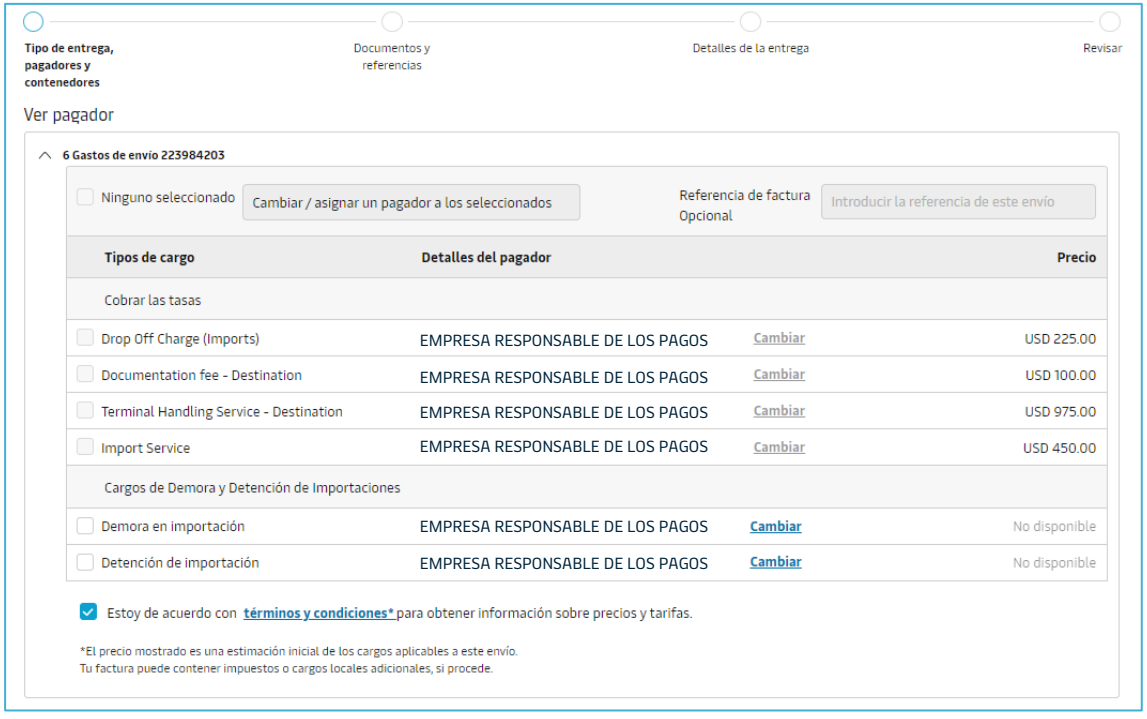

#### 6. Aquí podrá visualizar el pagador de los cargos de demoras y detenciones y cambiarlo de ser necesario.

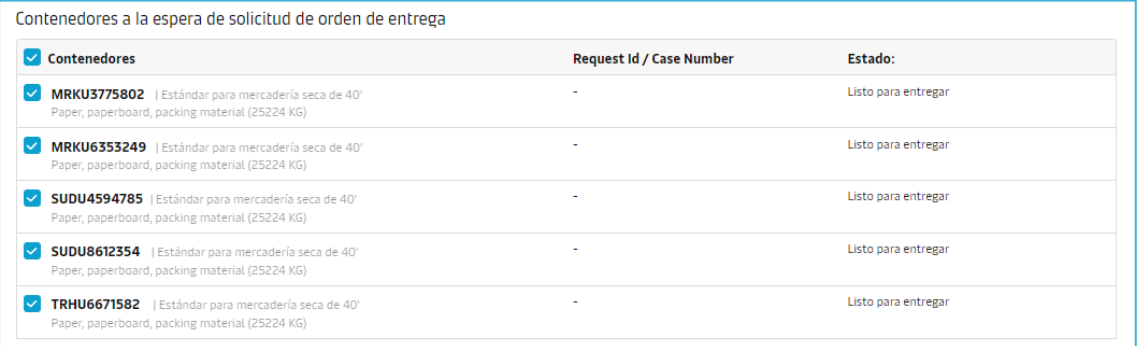

#### 7. También se mostrarán los contenedores a los cuales está solicitando la liberación.

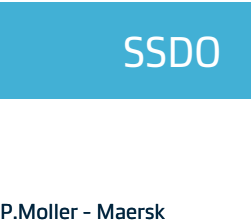

#### Classification: Internal

## ©2022 A. P.Moller - Maersk **ALL THE WAY**

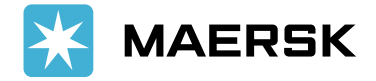

8. De aún no tener contratado su servicio de transporte terrestre desde el puerto de descarga a su destino final, tendrá la opción de colocar la ciudad en la cual se encuentra, cotizar y aceptar el transporte terrestre.

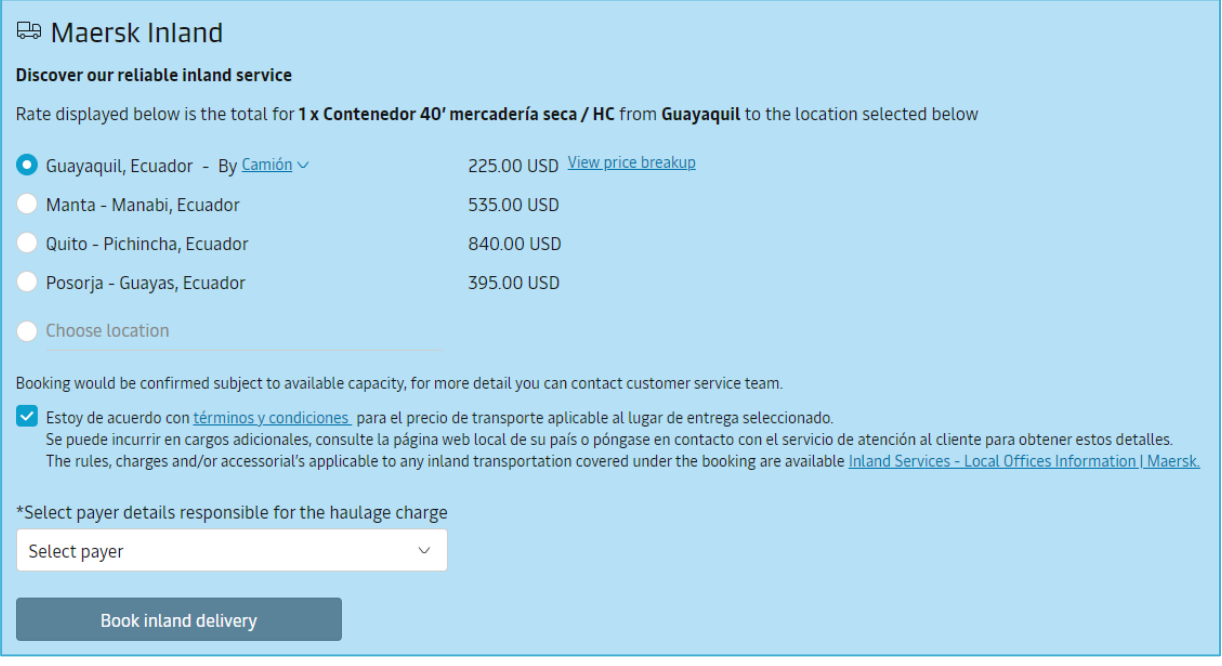

Si ya cuenta con el transporte terrestre para su reserva puede continuar dando clic en "Continue with Merchant Haulage".

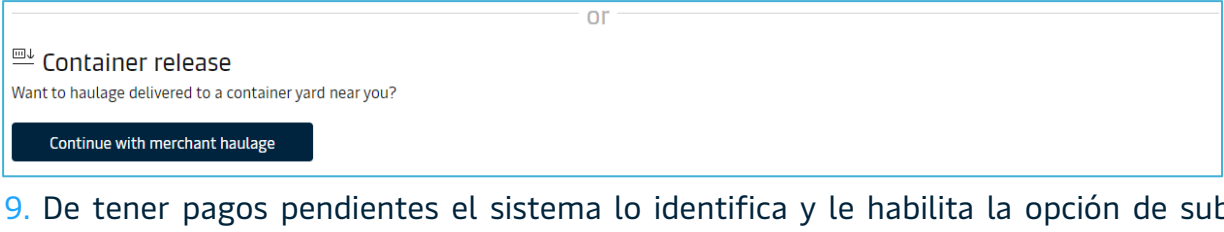

9. De tener pagos pendientes el sistema lo identifica y le habilita la opción de subir el comprobante de pago mediante la web.

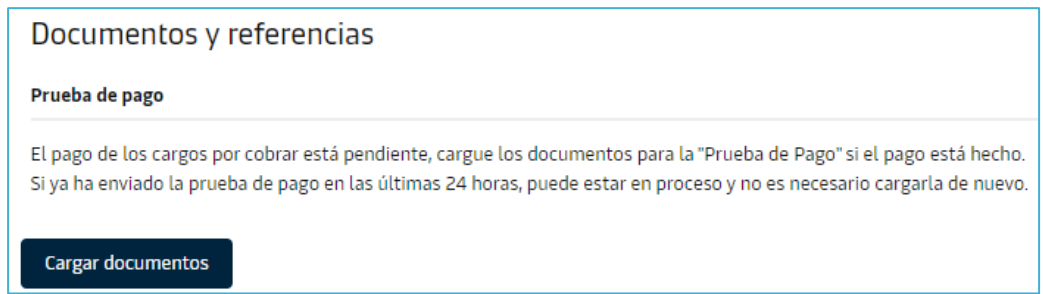

Si no tiene pagos pendientes o cuenta con crédito el sistema no le mostrará el botón respectivo para subir el comprobante de pago.

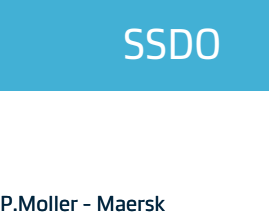

#### ©2022 A. P.Moller - Maersk **ALL THE WAY**

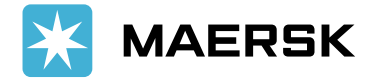

10. En otros documentos podrá subir los certificados necesarios para el trámite. Ejemplo de documentos: Carta de compromiso, carta de endoso, pago de visto bueno, etc. **Si el documento requiere firma la misma debe de ser una firma electrónica autorizada.**

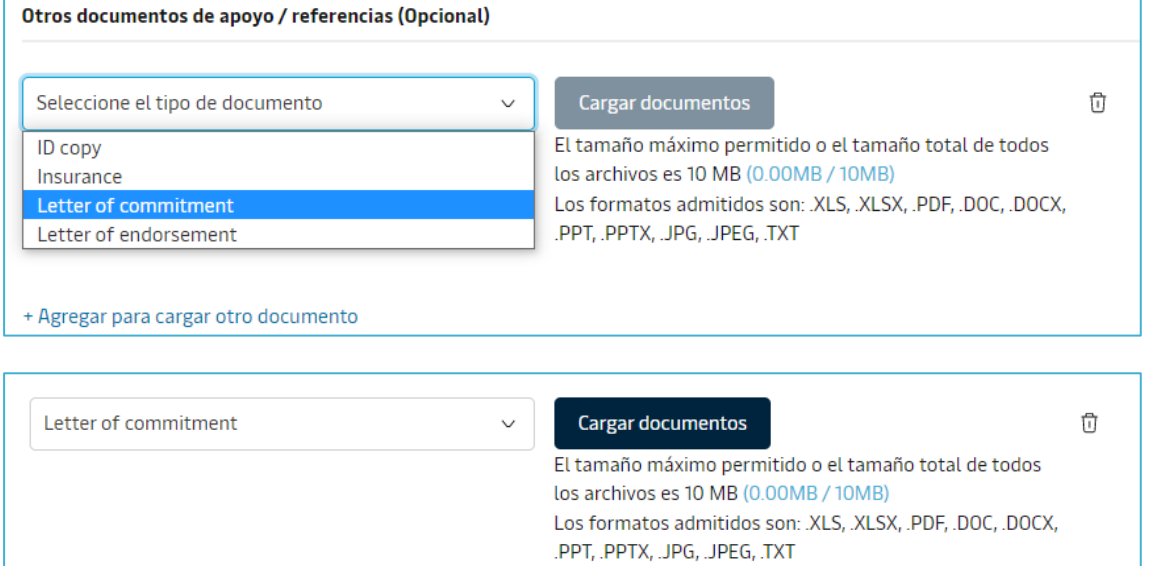

11. Para finalizar la solicitud debe de colocar la fecha y hora de recogida de la carga, la misma hace referencia a la fecha y hora que retirará los contenedores del puerto.

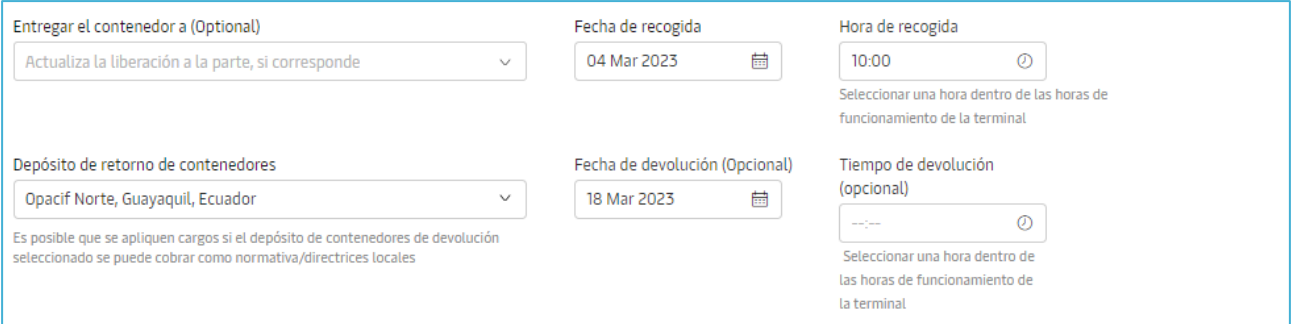

También puede colocar la fecha de devolución de las unidades. Esta fecha le ayuda a calcular el Demoraje de la carga en caso de que se exceda de los días libres establecidos para su embarque:

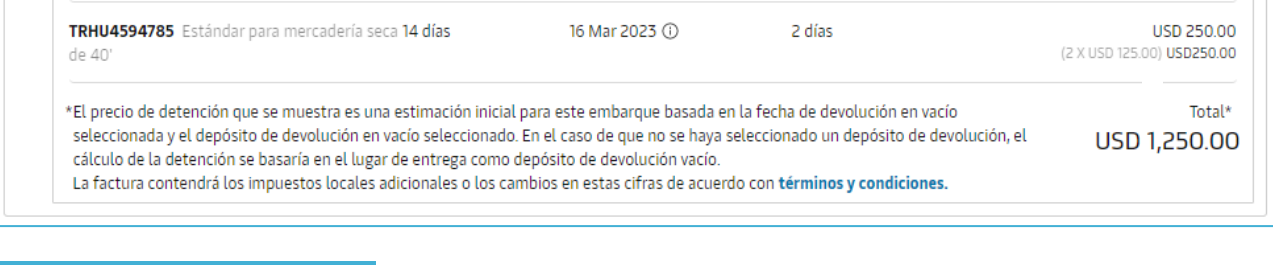

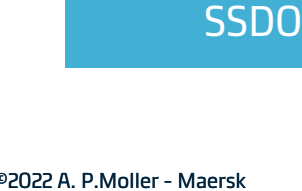

### ©2022 A. P.Moller - Maersk **ALL THE WAY**

Classification: Internal

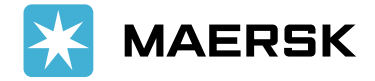

De existir un valor por Demoraje puede subir por este medio el comprobante de pago.

IV Hice el pago de los cargos de D&D.

+ Cargar comprobante de pago (Demora & Detención)

El tamaño máximo permitido o el tamaño total de todos los archivos es 10 MB (0.16MB / 10MB) Los formatos admitidos son: .XLS, .XLSX, .PDF, .DOC, .DOCX, .PPT, .PPTX, .JPG, .JPEG, .TXT

En caso de haber agregado el **transporte terrestre** le aparecerán los campos respectivos para que pueda completar su solicitud de entrega.

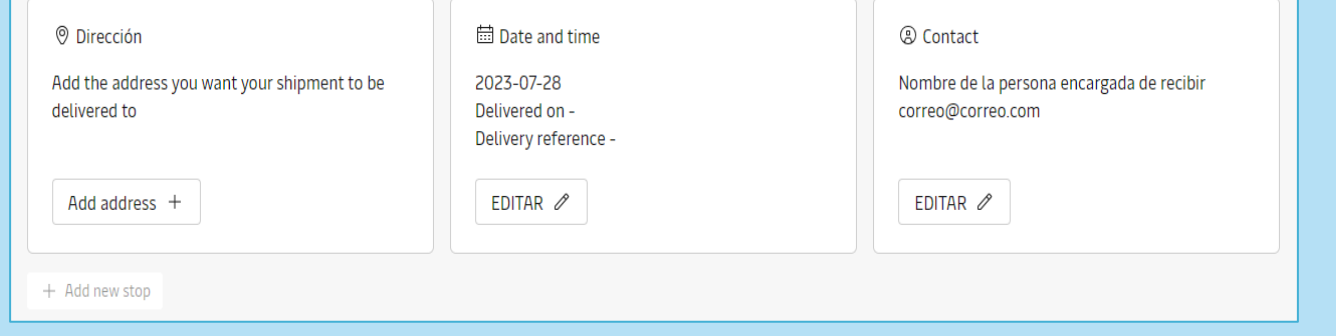

Aquí podrá agregar la **dirección** para la entrega de su contenedor, la **fecha y hora** que lo requiere y los detalles de **contacto** para la recepción de las unidades.

12. En la última pestaña podrá visualizar un resumen de su solicitud e ingresar los correos a los cuales desea recibir la actualización del status de la misma.

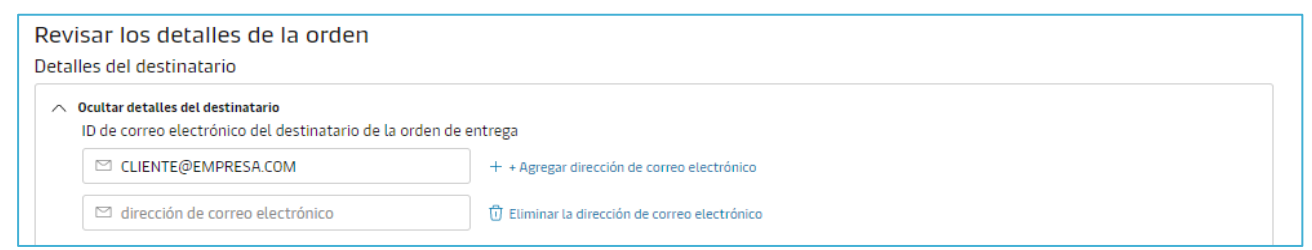

Una vez de clic en *Enviar* se registrará el caso de su liberación y le estarían enviando un correo electrónico Confirmation con los avances. $\odot$  Gracias. La solicitud ha sido presentada con la identificación del caso 2302-209958713.

Descargar solicitud 2302-209958713.pdf

Nuestro equipo de atención al cliente se encargará de esta solicitud. Todos los agentes de esta solicitud recibirán un correo electrónico de confirmación en 24 horas.

[SSDO](https://www.maersk.com/hub/)<br>P.Moller - Maersk

©2022 A. P.Moller - Maersk **ALL THE WAY**

#### Classification: Internal